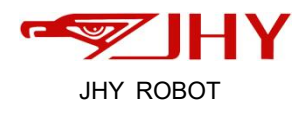

# JHY welding robot series **WELDING MANUAL INSTRUCTIONS**

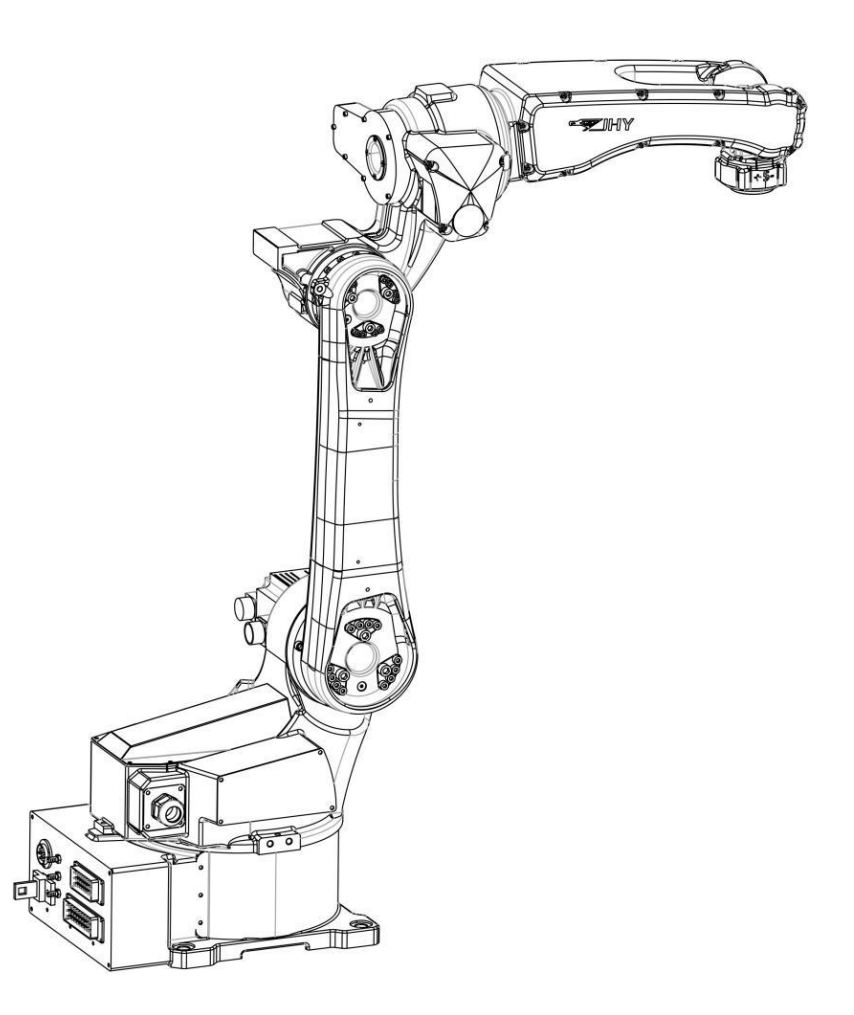

# **Wuxi Jihoyen Industrial Automation Co.,Ltd.**

www.jhyrobotic.com

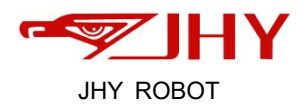

# <span id="page-1-0"></span>Catalog

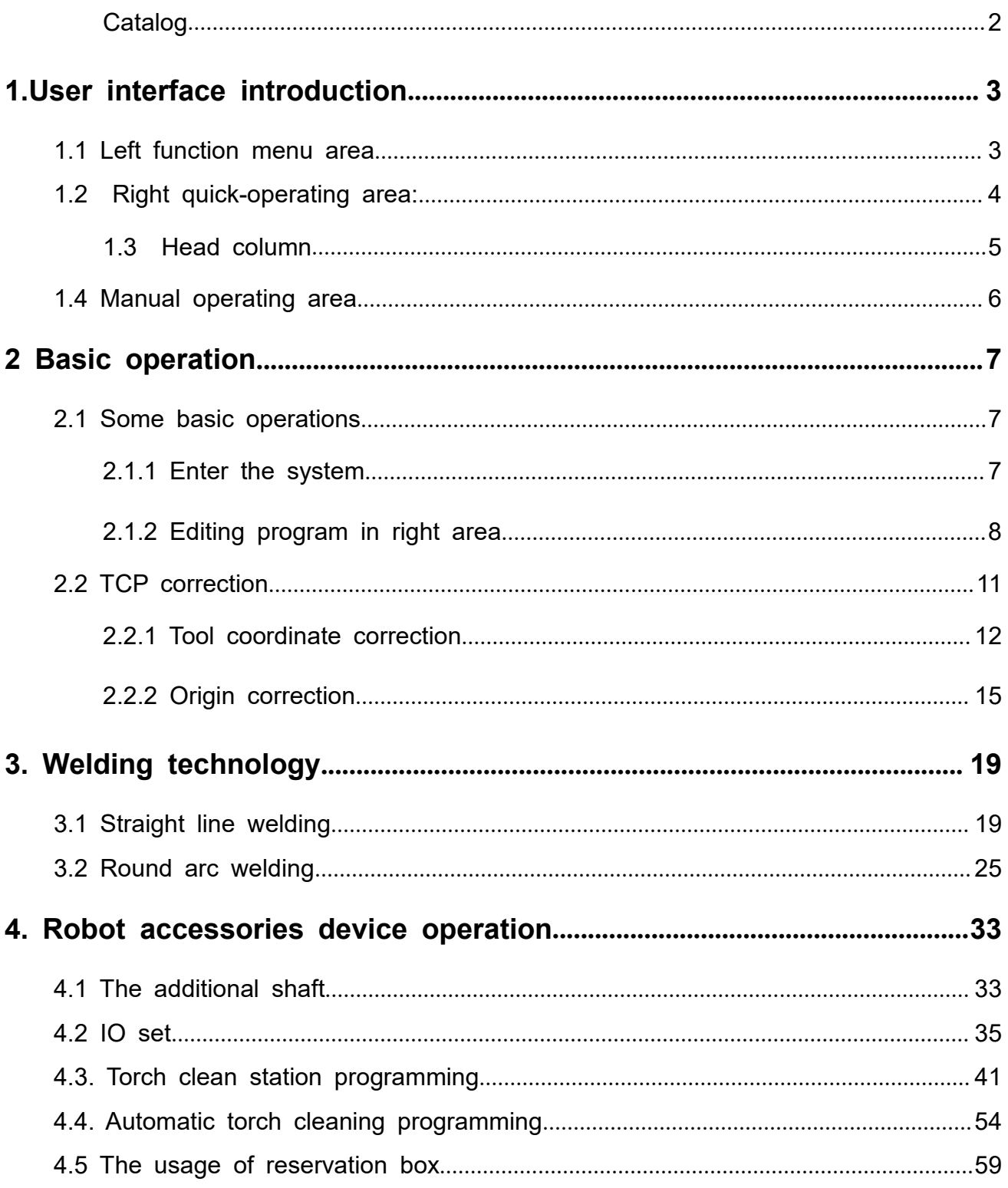

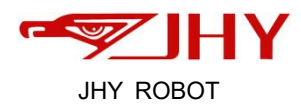

# <span id="page-2-0"></span>**1.User interface introduction**

*First,open the teach pendant,now its in maintain mode,Press "Auto mode",only all the status numbers show as "23",then change into "Teach mode".*

|                 | $0$ $-1$     | <b>World Y</b> 1196.60 B<br>701.88 C | 0.00 U<br>0.00V | $\frac{0.00}{0.00}$ free<br>TEST.tch<br>0.0 0.0 | Narm<br>10.<br>5.0<br>arnin                     | Reset         |
|-----------------|--------------|--------------------------------------|-----------------|-------------------------------------------------|-------------------------------------------------|---------------|
| KRW             | <b>Joint</b> | <b>COLOR</b>                         | <b>JointPos</b> | Call Pos                                        | <b>ServoOn</b>                                  |               |
| prog            | $11$         | 23                                   | $-12.429$       | 0.000                                           |                                                 | drap          |
|                 | 2            | 23                                   | $-6.534$        | 0.000                                           |                                                 | arc.          |
| point           | 3            | 23                                   | 3.650           | 0.000                                           | Auto Set Pos                                    | <b>GY</b>     |
| Param           | $\mathbf{I}$ | 23                                   | 0.001           | 0.000                                           |                                                 | coffisio      |
| Syner           | 5            | 23                                   | 87.117          | 90.000                                          | To Cali Pos                                     |               |
| gy <sub>1</sub> | 6            | 23                                   | $-12.451$       | 0.000                                           |                                                 |               |
| Track           |              |                                      |                 |                                                 | <b>Acc Action Time</b><br>Minute Second<br>Hour |               |
| sys             |              |                                      |                 |                                                 | 6<br>22<br>749                                  | $\frac{1}{1}$ |
|                 |              |                                      |                 |                                                 | <b>Reset Action Time</b>                        |               |

<span id="page-2-1"></span>**1.1 Left function menu area**

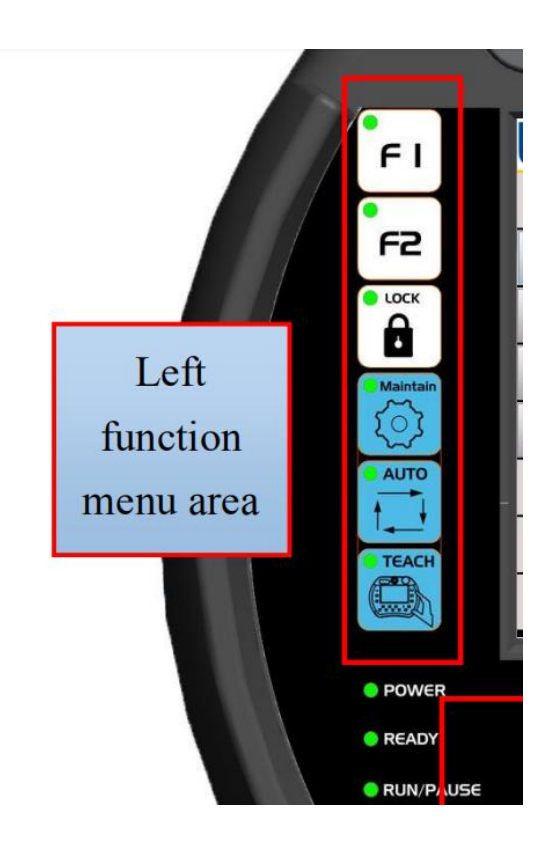

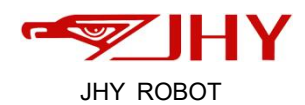

**F1.F2:** User-defined button functions

Lock: When you click lock, the screen is locked and can not be edited.click the lock symbol on the screen and input "0" to release the lock.

**Maintain:** Perform operation control of a single motor. Usually used for the time of d ebugging.

**Auto**: Used to launch a program or to operate a specific action on each page.

**Teach:** Move with the coordinate system direction such as "world", "work", "tool" and "joint" as a reference.

When you need to switch the mode,switch one by one.

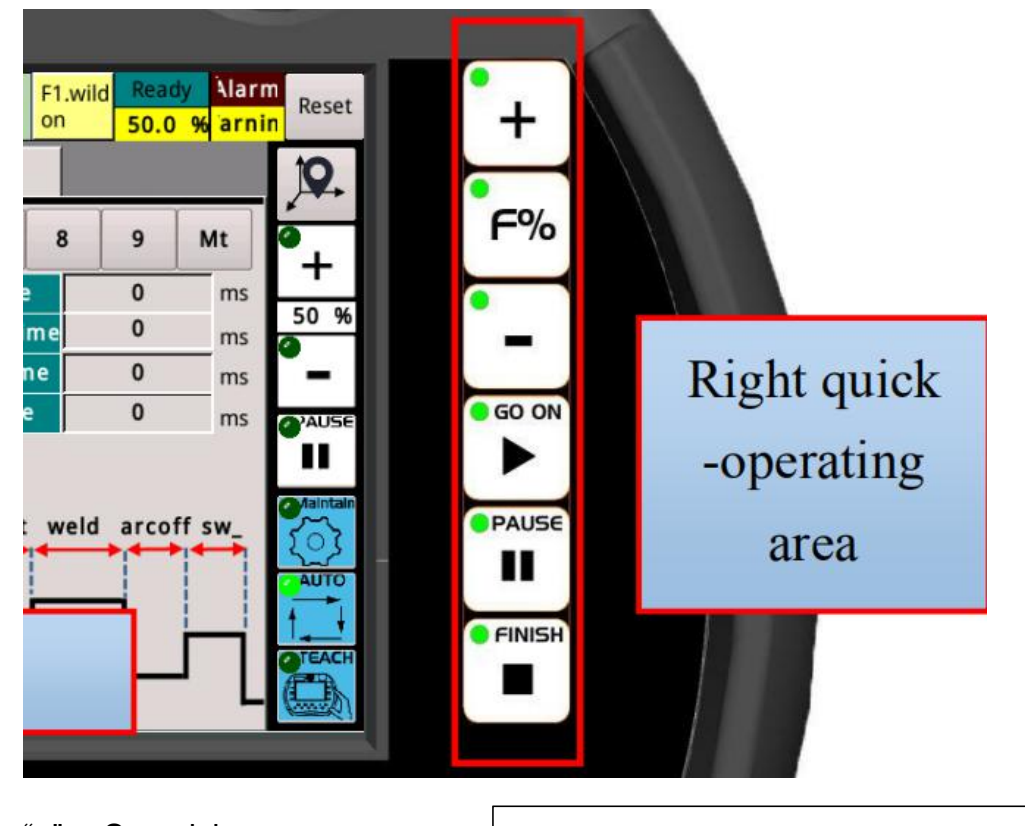

## <span id="page-3-0"></span>**1.2 Right quick-operating area:**

: Speed increase

"-" : Speed reduce

In Auto mode,adjust the percentage of speed during auto matic operation.

"F%" Speed to 50% when the machine is manually operated.In Maintain/Teach mode,adjust the percentage of speed

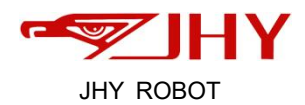

These buttons shows as their word meaning.

Go on: In the automatic mode,program execution can be performed Pause: In the automatic mode,make the running program enter the pause state Finish: In the automatic mode,the executed program stops running

#### <span id="page-4-0"></span>**1.3 Head column**

**USB interface**: it's used for input files,backup program,and update the system.

**Hand-wheel**: This function equals to the shortcut key,press the "MPG" button in the b ottom,light up any direction button and rotate the hand-wheel then it can control the r obot joints to move.Or you can display the program in Auto mode by using hand-whe el. (in this way you can control the moving speed and avoid welding torch collision).

**Emergency**:press down the emergency button, the robot out of electric, the alarm sign appears on screen.then rotate the emergency button, click "Reset" to

clear the current alert warning.

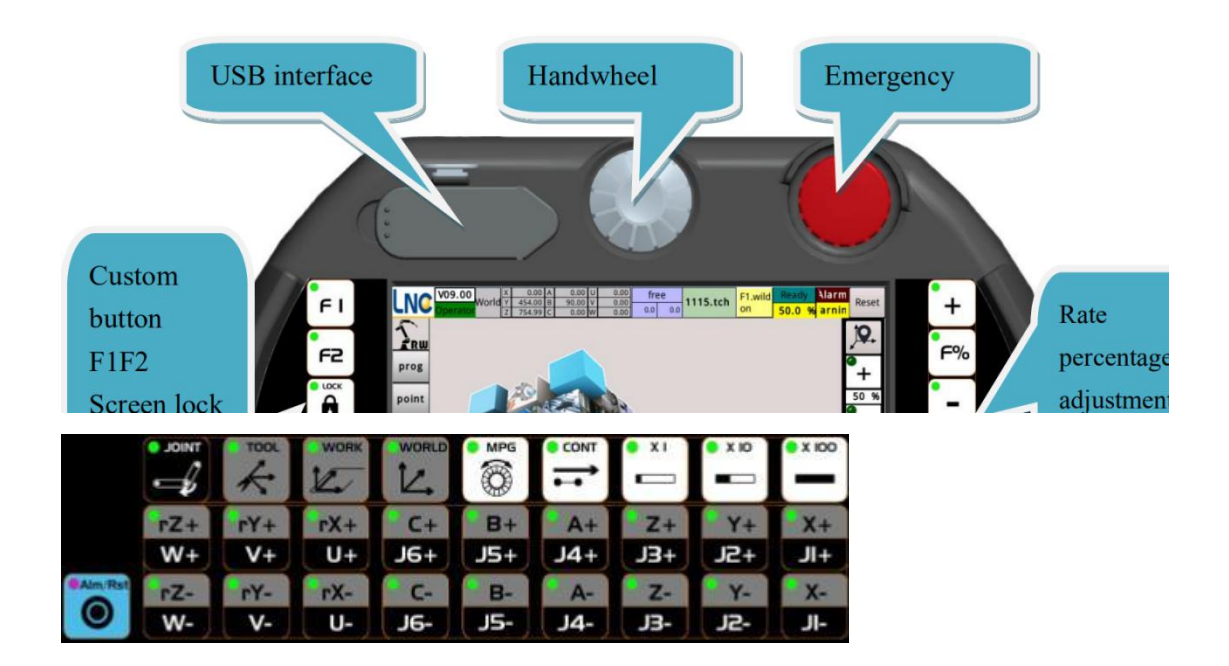

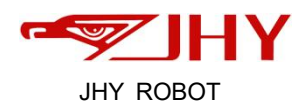

# <span id="page-5-0"></span>**1.4 Manual operating area**

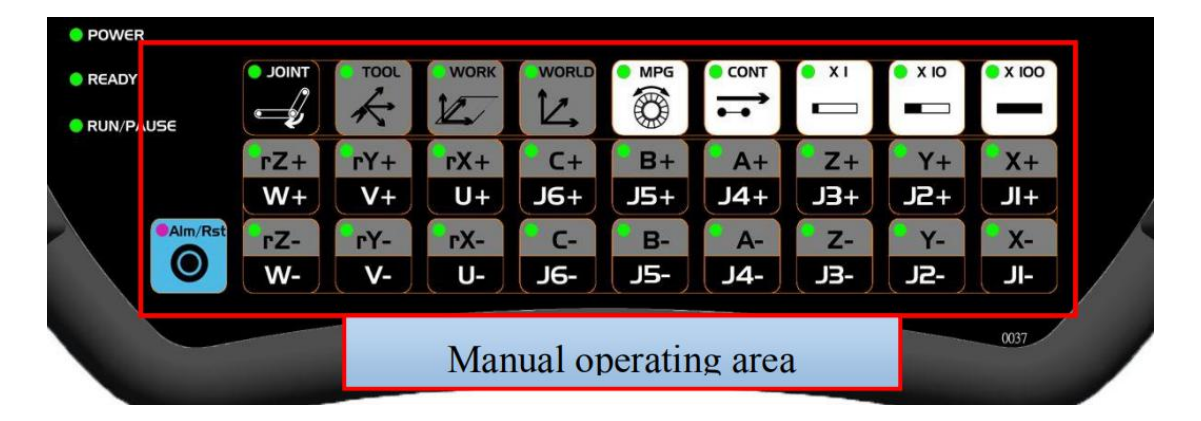

Use to select the coordinate, continuity, and speed ratio of the moves, then press the move button to move manually.

**Alarm/Reset:** The light signal shows the current alarm and the button reset system ( equivalent to the reset button on the screen),click it to clear the current alarm.

#### **JOINT**,**TOOL**,**WORK**,**WORLD** coordinates

Among them,**JOINT** and **WORLD** coordinates are the most commonly used.

Under the **WORLD** coordinate,these buttons from X+,X- ...to A+,A- stands for X axis、 Y axis、Z axis、A axis、B axis、C axis.

Under the **TOOL** coordinate,these buttons X+,X- ...to A+,A- stands for Robot J1 axis, J2 axis ....J6 axis, rX±...rZ± stands for additional axis J7,J8,J9

**CONT** button means continue,when you press it,move the robot joints,then the joints will move continually.

**x1%,x10%,x100%** these means the speed increased by 1%,10% and 100%.

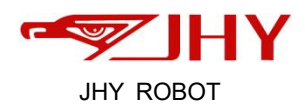

# <span id="page-6-0"></span>**2 Basic operation**

## <span id="page-6-1"></span>**2.1 Some basic operations**

## <span id="page-6-2"></span>**2.1.1 Enter the system**

click "LNC",enter into the main menu, these 5 levels means different permissions.

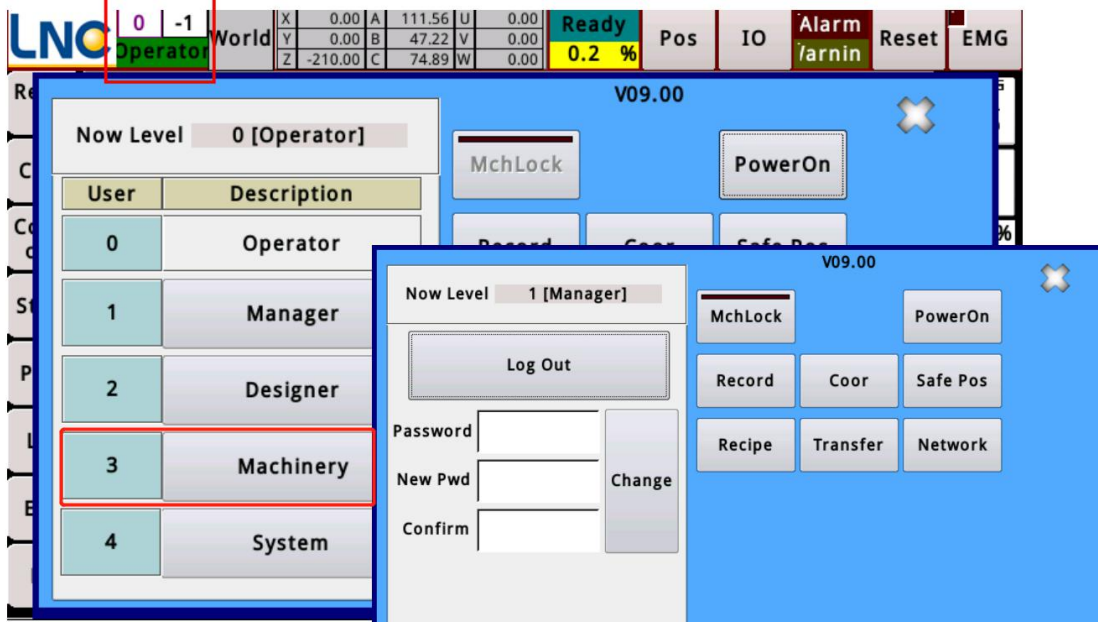

Here are the passwords for each level below:

No.0 Operator.when you open the system, its in Operator system.

- No.1 **Manager**. Password:1111
- No.2 **Designer**. Password: 2222
- No.3 **Machinery.** Password:3333

We usually use the No.3 Machinery level to operate.

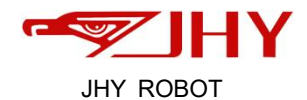

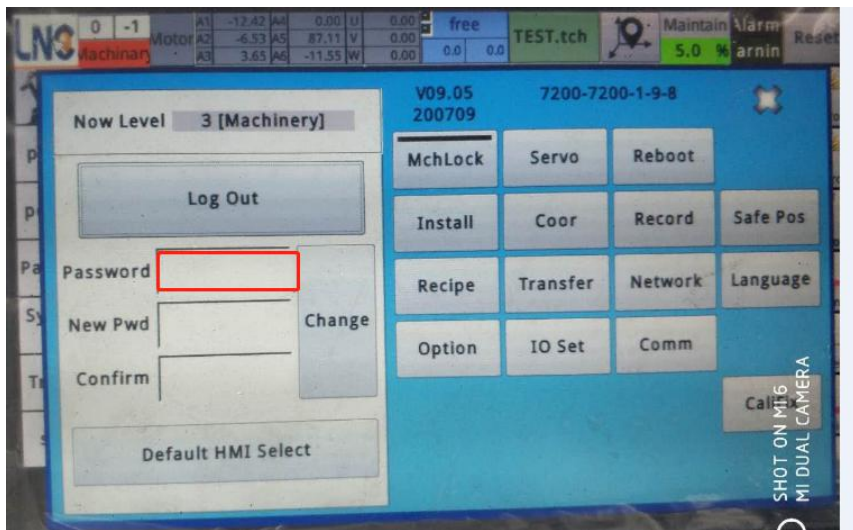

After entered Machinery level,press "LNC"Logo at the left top corner,you can see a program list which contains the one you saved last time.If you want to see all the pr ogram lists,click the program name on the top,then you can see it,click one you need and open it.

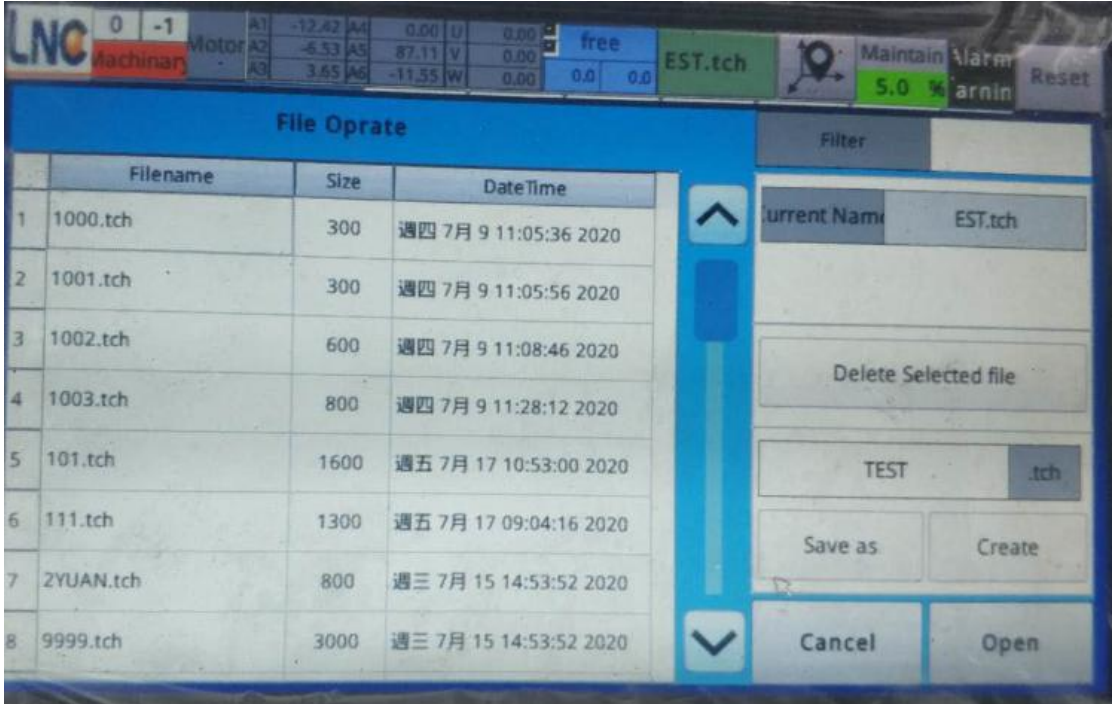

# <span id="page-7-0"></span>**2.1.2 Editing program in right area**

First area, block operating(**BlockOp**), like cut/cope/paste...For example,

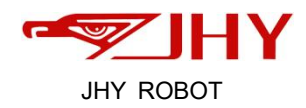

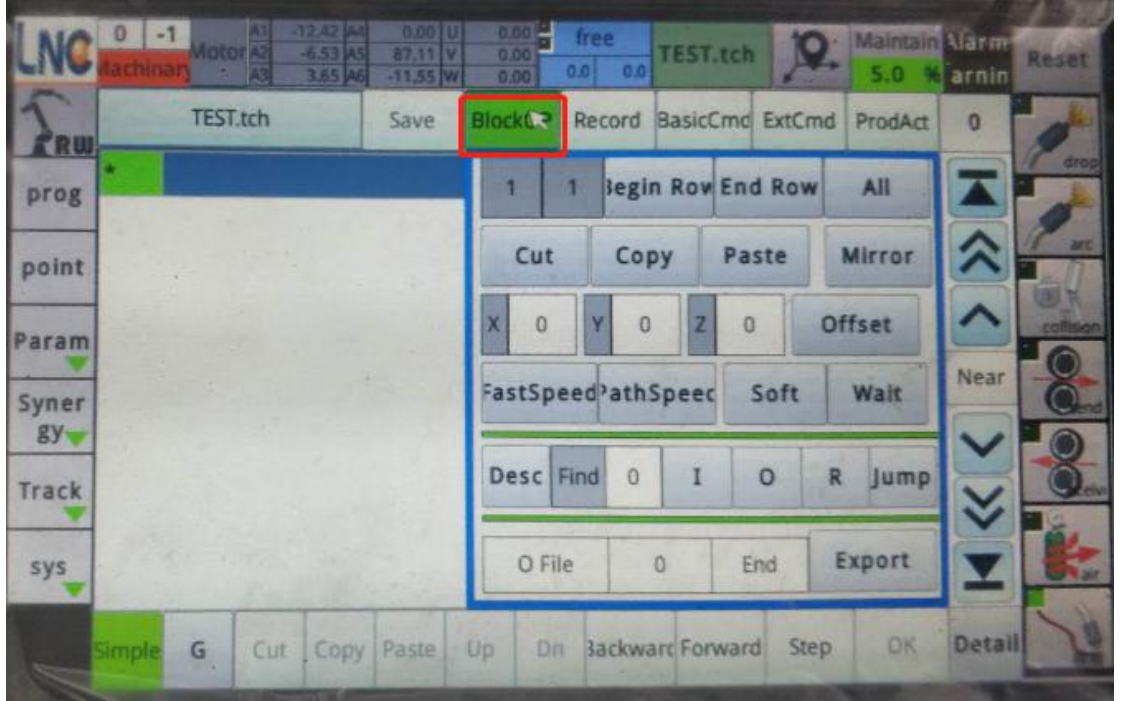

**Copy**: If you want to copy one line or several lines order,input "Begin row" number,"E nd row" number then click "Copy",choose the blank area below then click "Paste".

Copy just one line,click "Copy" below.

**Cut**: If you want to delete one line,it's ok to click "Cut"

If you want to delete all lines, just cick "all" then "Cut"

The second area (**Record**) is for the instructions you may use when creating a progr am,such as

- "Fast",moving from one point to another point directly.
- "Line",moving from one point to another point in straight line,this often used in str aight line welding bead.
- "Mid" the middle point of a semicircle,this often used in arc welding program.

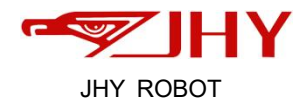

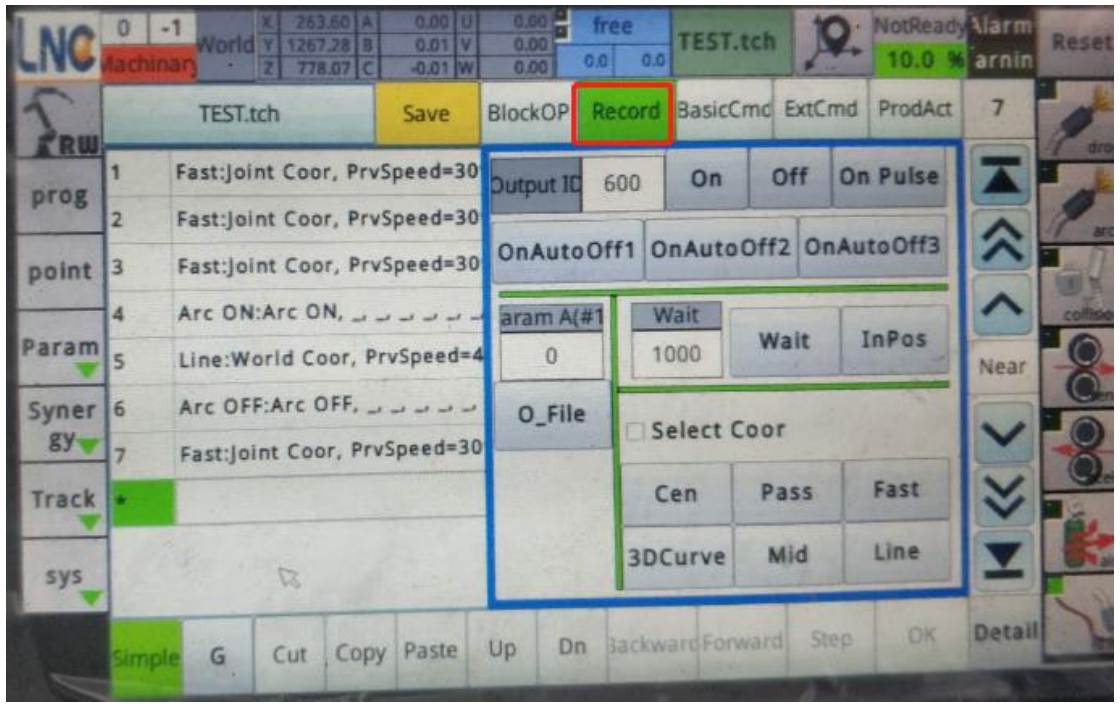

The third area (**BasicCmd**) this area is for some basic instructions such as Jump,Wai t,Set O,Set R,etc.

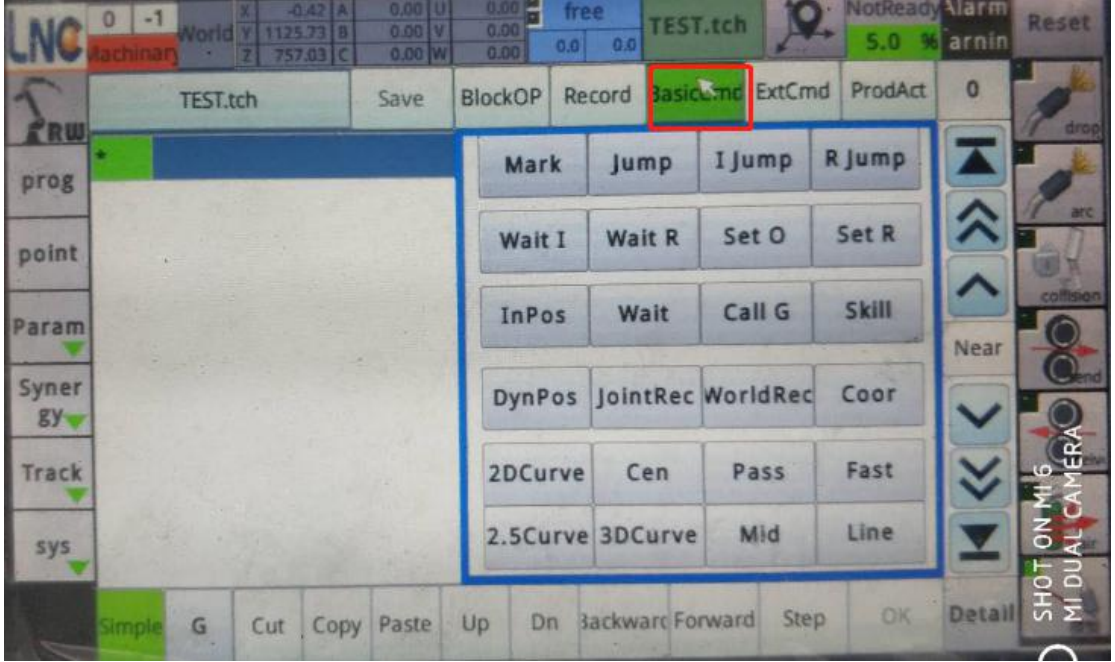

The fourth area(ExtCmd) some external directions we may not use.

The fifth area(ProdAct) this area is for the welding technology, such as "Arc on"、 "Arc off"、"Fishscale"

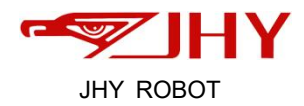

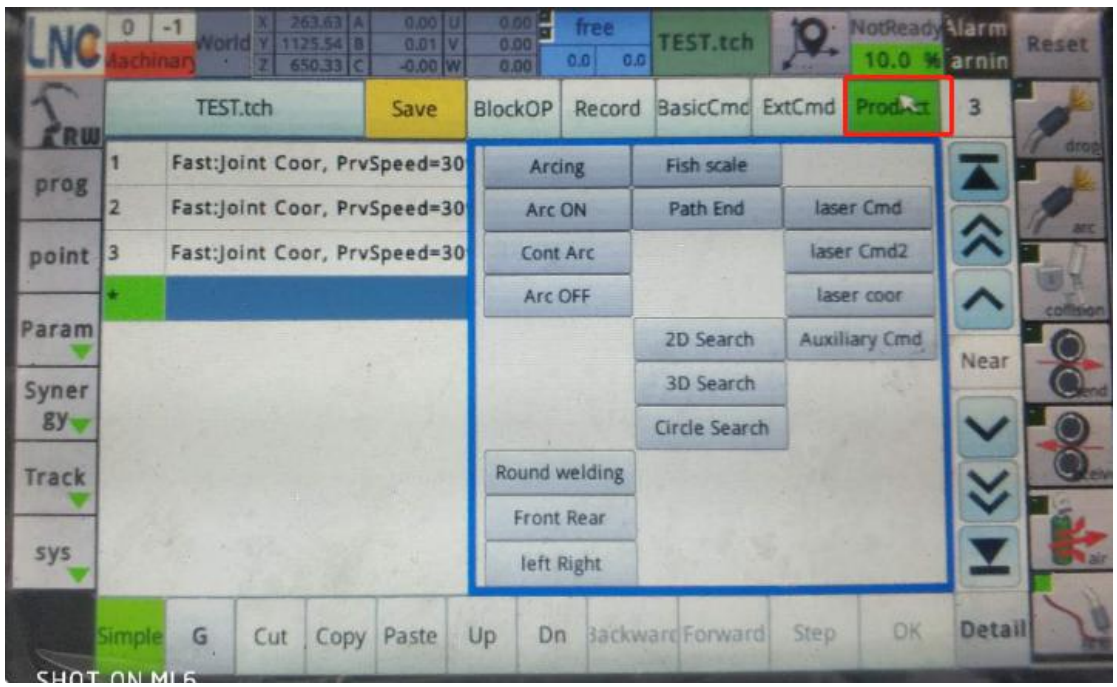

# <span id="page-10-0"></span>**2.2 TCP correction**

## **How to dothe TCP Correction?**

What you need: something that can be fixed on ground without shaking and has a c usp.like below:

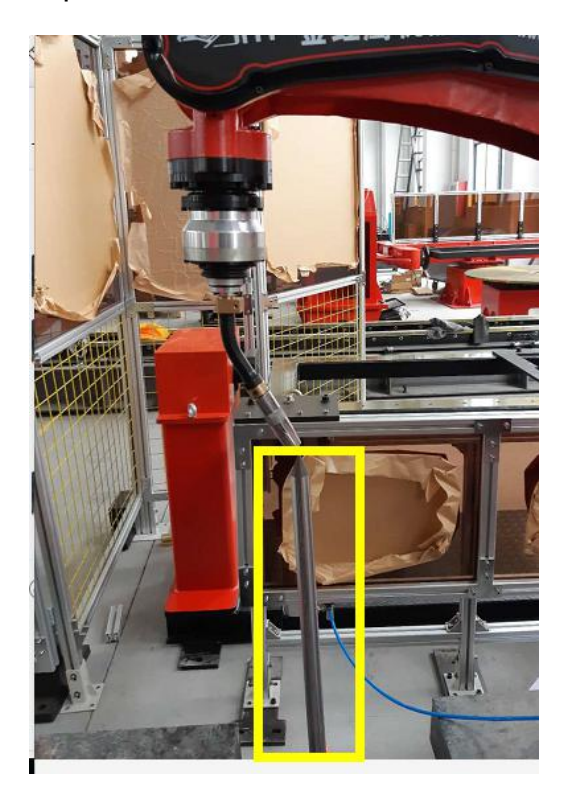

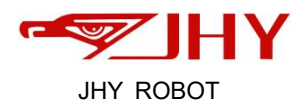

## <span id="page-11-0"></span>**2.2.1 Tool coordinate correction**

(including TX/TY Correction + TZ correction +ABC Correction)

## Ⅰ**.TX,TY Correction:**

**LNC** --**Instal**l--**Tool** --choose tool number.(pic attached,You can choose either one,for exam ple choose No. 2) --**clear**

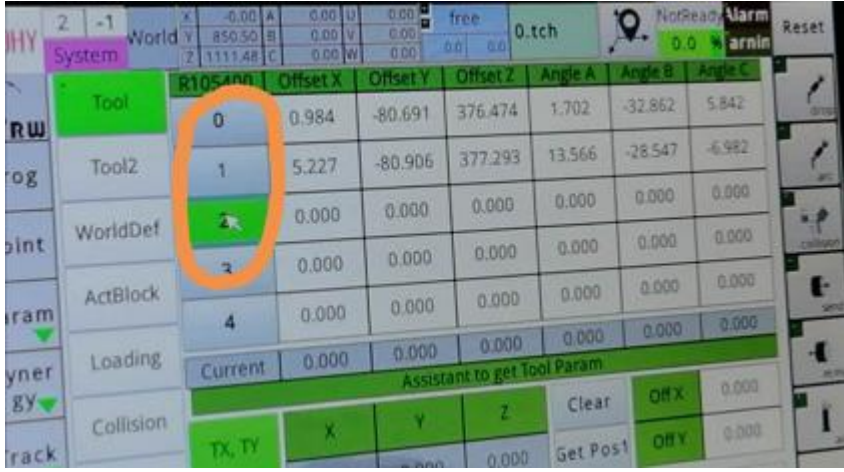

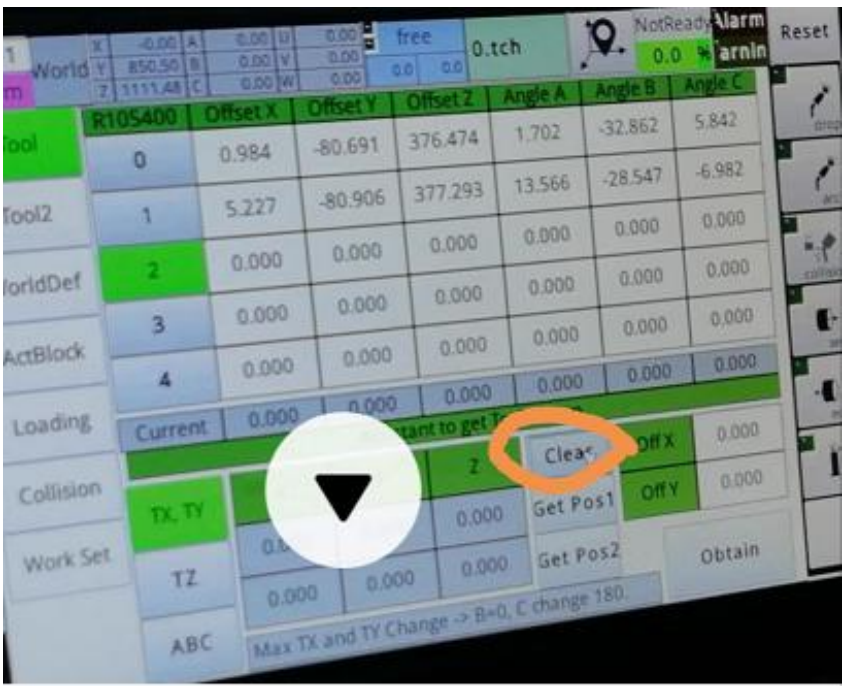

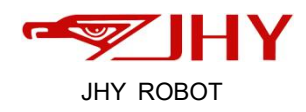

#### Then:

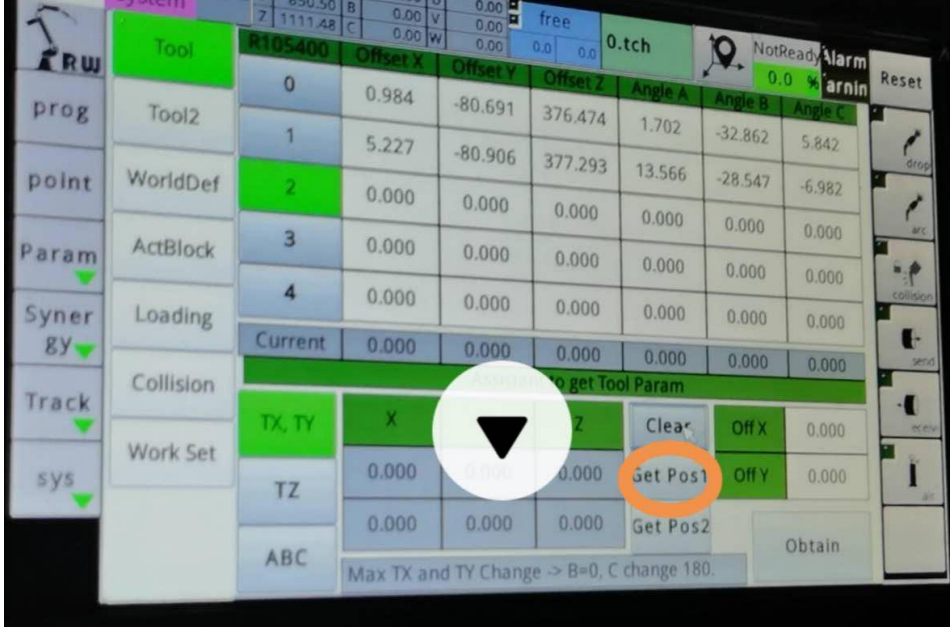

Move the torch make the wire tip is aligned with the tool tip,and click Get Pos. 1

Then change the welding torch attitude( C axis rotate 180°) to align the wire tip wit h the tool tip again, and then click the button**"Get Pos. 2**"--**obtain**--Error values are displayed,in below area.

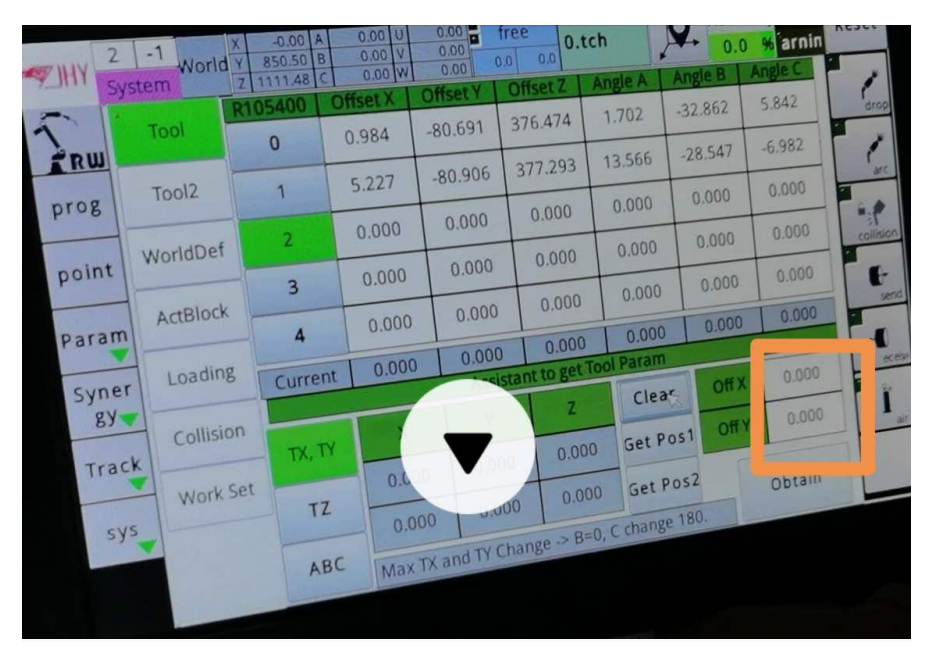

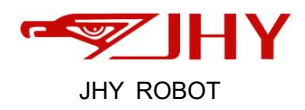

Click each Error value--choose **Yes. --** Press emergency button to save--Rotate the e mergency button--clear alarm

#### Ⅱ**. TZ Correction:**

#### Click **TZ--**--**clear**

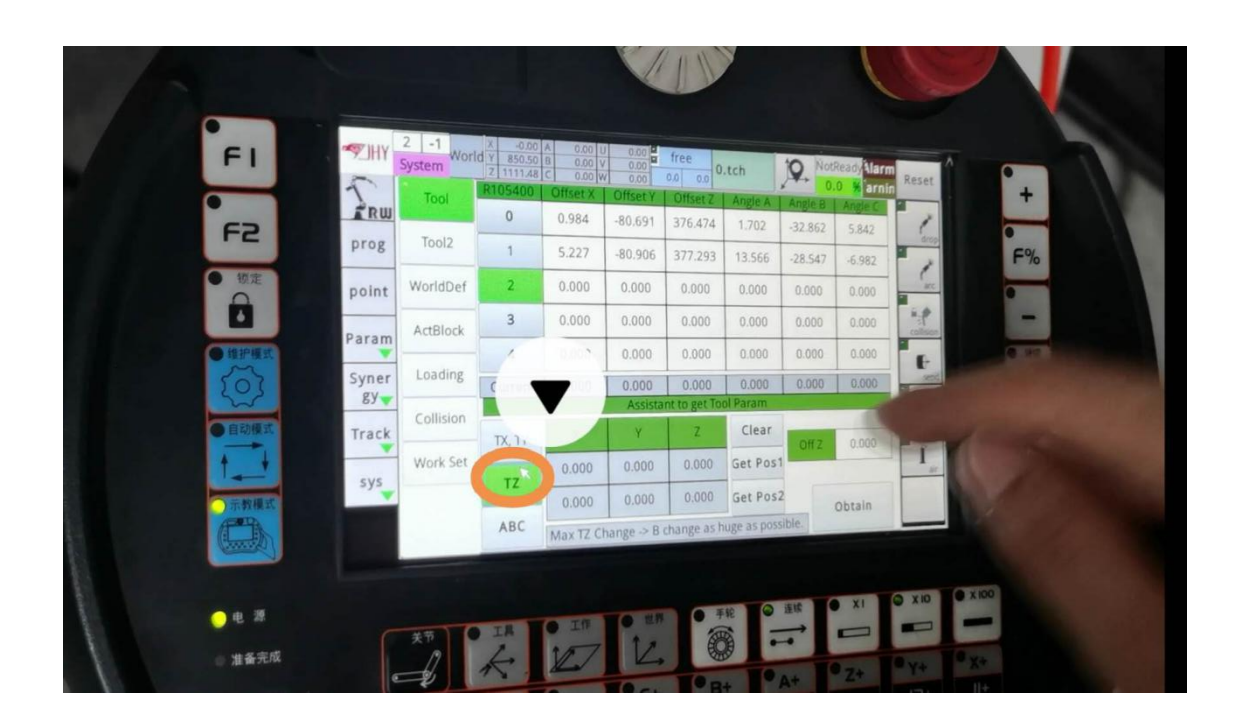

Then: Move the torch make the wire tip is aligned with the tool tip,and click **Get Pos. 1**

After that, change the welding torch attitude(( $B$  axis rotate more than 30 $^{\circ}$ ) to align the wire tip with the tool tip again, and then click the button "**Get Pos. 2**"--**obtain**--Er ror values are displayed --Click each Error value--choose **Yes. --** Press emergency bu tton to save--Rotate the emergency button--clear alarm

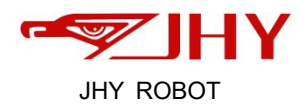

#### Ⅲ**. ABC Correction:**

#### Click **ABC--**--**clear**

Then Make the torch perpendicular to the ground--click **Get Pos. 1**

After that, move in **Y+** direction for a short distance--**Get Pos. 2**"--**obtain**--Error values are displayed --Click each Error value--choose **Yes. --** Press emergency button to sa ve--Rotate the emergency button--clear alarm.

### <span id="page-14-0"></span>**2.2.2 Origin correction**

#### **(get 8 different points for correction)**

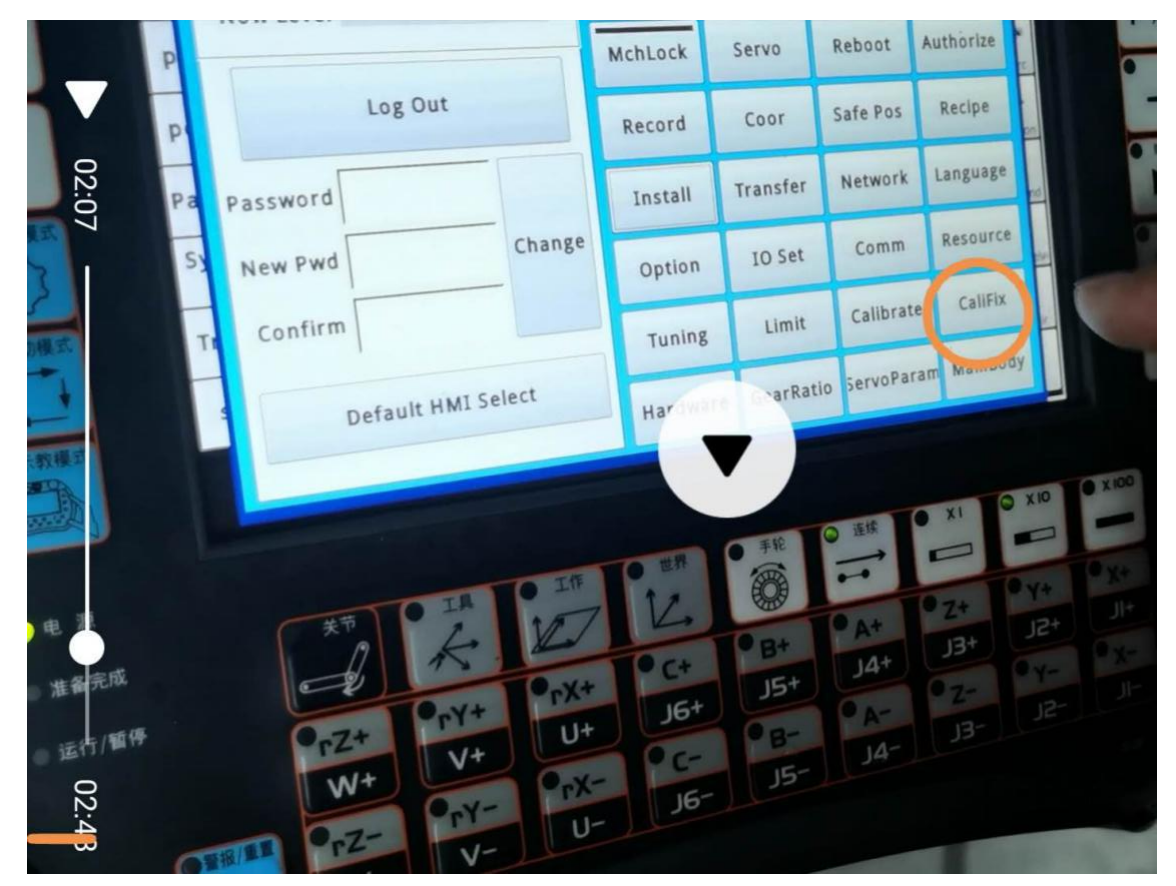

**LNC**--**CaliFix**

Then click **Clear**--click **J2-J5,TX,TY,TZ** in turn together (no J1 and J6)-- choose **0** (sh

![](_page_15_Picture_0.jpeg)

ow below)

![](_page_15_Picture_89.jpeg)

Move the torch make the wire tip is aligned with the tool tip,and click Pick

![](_page_15_Picture_90.jpeg)

Then choose 1--Move the torch make the wire tip is aligned with the tool tip,and clic k **Pick**

![](_page_16_Picture_0.jpeg)

![](_page_16_Picture_105.jpeg)

Repeat until you have reached 8 points (get values for Numbers 0-7)

**Attention: The more different the position of the 8 points you get, the better ( t he higher the accuracy)**

![](_page_16_Picture_4.jpeg)

Then click **Obtain--**The max error column displays the error value

![](_page_17_Picture_0.jpeg)

![](_page_17_Picture_1.jpeg)

If the maximum error is less than 2 ,--Click on the value of J2--**Yes**

![](_page_17_Figure_3.jpeg)

Click on the value of J3--yes -- Repeat for J4,J5,TX,TY,TZ-- Press emergency button

![](_page_18_Picture_0.jpeg)

to save

Finish:

If the max. Error is more than 2, Reselect the positions of these 8 points until the fi nal maximum error is less than 2 .

# <span id="page-18-0"></span>**3. Welding technology**

## <span id="page-18-1"></span>**3.1 Straight line welding**

Log in the "Machinery" level,create a file first,find the files list then input a new file name in the frame before ".tch". (like TEST) click "OK" -"Create". open your new file.

![](_page_18_Picture_251.jpeg)

The straight line welding program is shown as below steps:

Firstly,make sure it's in "Teach mode" now.

**Ready step**: click "LNC"-"Servo",then holding pressing the enable button at the back of the teach pendant, click"To Cali Poss'' one time,it changes to blue,then continuou

![](_page_19_Picture_0.jpeg)

sly pressing until it changes to gray,the robot backed to its origin point Now the number under "JointPos" and "CaliPos" are almost the same.

![](_page_19_Picture_135.jpeg)

Secondly,go back to the new file.Let's begin the real step.

Step1: Set the original point as the first point (click "Record"--"Fast");

Enter the Number of the welding parameter package needed you already set.

![](_page_19_Picture_136.jpeg)

![](_page_20_Picture_0.jpeg)

You can also put in the moving speed you need.

![](_page_20_Picture_115.jpeg)

Step2: Move the welding torch to a point about 10cm above the weld seam.

(by pressing the brake while holding clicking"X+''or"X-",then click"Record"- "Fast" )

![](_page_20_Picture_116.jpeg)

Step3: Move the welding torch to the point where welding start and record it.

![](_page_21_Picture_0.jpeg)

(by pressing the brake while holding clicking"Z-", click "Record"- "Fast".)

|                 | $\bf{0}$<br><b>chinar</b> | $0.58$ $A$<br>$-1$<br><b>World</b><br>733.27 B<br>690.84 C | 0.00<br>0.00 V <br>$-0.00$ W | $0.001 -$<br>0.00<br>0.00 | free<br>TEST01.tc<br>$0.0$ $0.0$ |      | 5.0             | <b>Narmy</b><br>$\Box$ arnin | Reset |
|-----------------|---------------------------|------------------------------------------------------------|------------------------------|---------------------------|----------------------------------|------|-----------------|------------------------------|-------|
| LRU.            |                           | TEST01.tch                                                 | Save                         | <b>BlockOP</b>            | Record BasicCmd ExtCmd           |      | ProdAct         | $\overline{3}$               |       |
| prog            | ٠                         | Fast:Joint Coor, PrvSpeed=30                               |                              | <b>Dutput ID</b>          | On<br>600                        | Off  | On Pulse        | 100600<br>٨                  |       |
|                 | $\overline{2}$            | Fast:Joint Coor, PrvSpeed=30                               |                              |                           |                                  |      |                 | 公                            |       |
| point           | $\mathbf{B}$              | Fast:Joint Coor, PrvSpeed=30                               |                              |                           | OnAutoOff1 OnAutoOff2 OnAutoOff3 |      |                 |                              |       |
| Param           | ٠                         |                                                            |                              | aram A(#1<br>$\Omega$     | Wait<br>200                      | Wait | <b>InPos</b>    | Near                         |       |
| Syner<br>$gy -$ |                           |                                                            |                              | O_File                    | □ Select Coor                    |      |                 |                              |       |
| <b>Track</b>    |                           |                                                            |                              |                           | Cen                              | Pass | Fast            | Y                            |       |
| sys             |                           |                                                            |                              |                           | 3DCurve                          | Mid  | Line            | <b>SHARRING</b>              |       |
|                 |                           | Cut Copy Paste                                             |                              | Dn.<br>Up                 | Backward Forward                 | Step | CS <sub>S</sub> | Detail                       |       |

Step4: Give an arc start direction. (Click "Prodact" - "Arc on").

![](_page_21_Picture_70.jpeg)

Step5: Start straight line welding.

![](_page_22_Picture_0.jpeg)

(by pressing the brake while holding clicking"Y-"or"Y+",then click"Record"-"Line") .

![](_page_22_Picture_109.jpeg)

Step6: Give an arc off direction (click "Prodact" - "Arc off").

![](_page_22_Picture_110.jpeg)

Step6: Move the welding torch to a point about 10cm above the end weld seam. (by pressing the brake while holding clicking"Z+", click "Record"- "Fast".)

![](_page_23_Picture_0.jpeg)

|                    | $\Omega$<br>System      | $-1$<br><b>Vorld</b> |                                               | 855.96 B | $-0.011U$<br>18.38 V<br>0.19W                             |                | 0.002<br>0.00                    | free<br>0.0 | 0.0 | 666.tch          |            |      | NotReady Alarm<br>50.0 %       | arnin  | Reset |
|--------------------|-------------------------|----------------------|-----------------------------------------------|----------|-----------------------------------------------------------|----------------|----------------------------------|-------------|-----|------------------|------------|------|--------------------------------|--------|-------|
| <u>Filli</u>       |                         |                      | 666.tch                                       |          | Fave                                                      |                | <b>BlockOP</b>                   |             |     |                  |            |      | Record BasicCmd ExtCmd ProdAct | 6      |       |
| prog               | $\overline{2}$          |                      |                                               |          | Fast:Joint Coor, PrvSpeed=30                              |                | <b>Dutput ID</b>                 | 600         |     | On               | <b>Off</b> |      | On Pulse                       |        | drop  |
| point              | 13                      |                      |                                               |          | Fast:Joint Coor, PrvSpeed=30<br>Arc ON: Arc ON, $1, - -$  |                | OnAutoOff1 OnAutoOff2 OnAutoOff3 |             |     |                  |            |      |                                |        |       |
| Param              | $\overline{\mathbf{A}}$ |                      |                                               |          | Line: World Coor, PrvSpeed=4                              |                | aram A(#1                        |             |     | Wait             |            |      |                                |        |       |
| Syner <sup>6</sup> | $\overline{5}$          |                      |                                               |          | Arc OFF: Arc OFF, $- - -$<br>Fast:Joint Coor, PrvSpeed=30 |                | $\Omega$                         |             |     | 1000             | Wait       |      | <b>InPos</b>                   | Near   |       |
| <b>gy</b>          | $\blacksquare$          |                      |                                               |          |                                                           |                | O_File                           |             |     | Select Coor      |            |      |                                |        |       |
| <b>Track</b>       |                         |                      |                                               |          |                                                           |                |                                  |             | Cen |                  | Pass       |      | Fast                           |        |       |
| sys                |                         |                      |                                               |          |                                                           |                |                                  |             |     | 3DCurve          | Mid        |      | Line                           |        |       |
|                    | Simple                  | G                    | Cut<br>and the state of the local division in |          | Copy Paste                                                | U <sub>p</sub> | Dn                               |             |     | Backward Forward |            | Step | OK                             | Detail |       |

Don't forget to click "Save".

![](_page_23_Picture_70.jpeg)

At last,move the welding torch to the original point by repeat the ready step before S tep1

## **Simulate program running**

![](_page_24_Picture_0.jpeg)

At last, switch the system to "Auto mode" and simulate this program to see if there exists any problem (Press "Auto"-click "Simu" to light it.-cilck "Start head")

then the robot would run the program automatically.

![](_page_24_Picture_284.jpeg)

If there is any problem,switch the system to teach mode and change the step which may have a problem.

## <span id="page-24-0"></span>**3.2 Round arc welding**

![](_page_24_Figure_6.jpeg)

First, label 4 average points on the work-piece and name them as point1, point2, point 3,point4,point5.(point5 is the same position as point1) we need to follow this path mo ving rules,point1(line)-point2(mid)-point3(line)-point4(mid)-point5(line).

First,create a file and name it,then open the file.

Before this program,switch the system to "Teach mode",click "LNC"-

"servo", make the robot moving to "CaliPos".

Now lets edit the round arc welding program.

![](_page_25_Picture_0.jpeg)

![](_page_25_Picture_130.jpeg)

Step1: set the original point as the first step point (Click "Record"- "Fast")

![](_page_25_Picture_3.jpeg)

Step2 Move the welding torch to about 10 cm above point1 as a safety point, ( click"Record"- "fast" )

![](_page_26_Picture_0.jpeg)

![](_page_26_Picture_90.jpeg)

Step3 lowered down the welding torch to point1,that means it's ready to start weld.(C lick "Record"- "fast" to record the path motion).

![](_page_26_Picture_91.jpeg)

Step4 set point1 as the start point of first semicircle

(Click "Record"- "line")

![](_page_27_Picture_0.jpeg)

![](_page_27_Picture_84.jpeg)

Step5 Give an arc start direction (click " ProdAct"- "arc on",input the arc number you already set)

![](_page_27_Picture_3.jpeg)

![](_page_28_Picture_0.jpeg)

![](_page_28_Picture_87.jpeg)

Step6 Raise and move the welding torch to make the wire tip aligned with point2. (Click "Record"-"Mid")

![](_page_28_Picture_88.jpeg)

Step7 Raise and move the welding torch to make the wire tip aligned with point3. (Click "Record"-"Line")

![](_page_29_Picture_0.jpeg)

![](_page_29_Picture_86.jpeg)

Step8 Raise and move the welding torch to make the wire tip aligned with point4. (Click "Record"-"Mid")

![](_page_29_Picture_87.jpeg)

Step9 Raise and move the welding torch to make the wire tip aligned with point5. (Click "Record"-"Line")

![](_page_30_Picture_0.jpeg)

|                    | $-1$           | <b>orld</b>                  | 1036.33 B<br>445.83 C |  | 79.99 U<br>29.09 V<br>$-179.99$ W | 0.00<br>0.00<br>0.00 | free           | 0.0 0.0 |                 | 20202.tch       |       | 7.5                   | Narm<br>arnin  | Reset     |
|--------------------|----------------|------------------------------|-----------------------|--|-----------------------------------|----------------------|----------------|---------|-----------------|-----------------|-------|-----------------------|----------------|-----------|
|                    | system         | 20202.tch                    |                       |  | Save                              | <b>BlockOP</b>       |                | Record  |                 | BasicCmd ExtCmd |       | ProdAct               | $\overline{9}$ | drop      |
| <b>CRUIS</b>       |                | Fast:Joint Coor, PrvSpeed=30 |                       |  |                                   | <b>Dutput ID</b>     |                | 600     | On              | Off             |       | On Pulse              |                |           |
| prog               | $\overline{2}$ | Fast:Joint Coor, PrvSpeed=30 |                       |  |                                   |                      |                |         |                 |                 |       | OnAutoOff2 OnAutoOff3 |                | arc.      |
| point 3            |                | Fast:Joint Coor, PrvSpeed=30 |                       |  |                                   |                      | OnAutoOff1     |         |                 |                 |       |                       |                |           |
|                    | 4              | Line: World Coor, PrvSpeed=4 |                       |  |                                   |                      | aram A(#1      |         | Wait            | Wait            |       | <b>InPos</b>          |                | collision |
| Param <sub>5</sub> |                |                              |                       |  |                                   |                      | $\Omega$       |         | 1000            |                 |       |                       | Near           |           |
| Syner <sup>6</sup> |                | Mid: World Coor, 3PCurve     |                       |  |                                   |                      | O File         |         | □ Select Coor   |                 |       |                       |                |           |
| $gy - 7$           |                | Line: World Coor, PrvSpeed=4 |                       |  |                                   |                      |                |         |                 |                 |       | Fast                  |                |           |
| Track 8            |                | Mid: World Coor, 3PCurve     |                       |  |                                   |                      |                |         | Cen             | Pass            |       |                       |                |           |
|                    | $\overline{9}$ | Line: World Coor, PrvSpeed=4 |                       |  |                                   |                      | Mid<br>3DCurve |         |                 |                 |       | Line                  |                |           |
| <b>SYS</b>         |                |                              |                       |  |                                   |                      |                |         |                 |                 |       |                       |                |           |
|                    | Simple         | G                            |                       |  | Cut Copy Paste                    | Up                   | Dn             |         | BackwardForward |                 | Step. | <b>OK</b>             | <b>Detail</b>  |           |

Step 10 Give an arc end direction (click" ProdAct"- "arc off ")

![](_page_30_Picture_68.jpeg)

Step11 Raise the welding torch up to a safety point

(Click "Record"- "fast")

![](_page_31_Picture_0.jpeg)

![](_page_31_Picture_86.jpeg)

Then don't forget to click "Save".

![](_page_31_Picture_87.jpeg)

At last, switch the system to "Auto mode" and simulate this program to see if there exists any problem (Press "Auto"-click "Simu" to light it.-cilck "Start head")

![](_page_32_Picture_0.jpeg)

![](_page_32_Picture_51.jpeg)

# <span id="page-32-0"></span>**4. Robot accessories device operation**

# <span id="page-32-1"></span>**4.1 The additional shaft**

Step1. Press "LNC" to the main menu, click "Hardware"

![](_page_32_Picture_52.jpeg)

![](_page_33_Picture_0.jpeg)

Step2. Click "Axis list",make the status shows "1toN" after serial number. " Pulse" is unable to use.

![](_page_33_Picture_136.jpeg)

Step3. If the robot only support IO/Pulse communication way,make sure the "DigiAbs" shows "No" in all rows.

If the robot support Bus communication way,change all "No" to "Yes" in "DigiAbs" line.

![](_page_33_Picture_137.jpeg)

Step4.The serial number 1-6 stands for robot axis J1-J6

![](_page_34_Picture_0.jpeg)

The serial number 7-9 stands for additional axis, which number was linked with which additional axis is unknown, so try to move "rX"/ "rY"/ "rZ", check the machine moving one by one and remember.

![](_page_34_Picture_193.jpeg)

## <span id="page-34-0"></span>**4.2 IO set**

Click "LNC"- "IO set"

It shows all the softID and HardID which has already been set here,after that it com es with the ID description.

"DO" shows the output command

"DI" shows the input command

Click "Edit" to name the function after the software you set.

![](_page_35_Picture_0.jpeg)

![](_page_35_Picture_41.jpeg)

![](_page_35_Picture_42.jpeg)

![](_page_35_Figure_3.jpeg)

**[Input commend]**

1=External Emergency stop

![](_page_36_Picture_0.jpeg)

- 42=Safety grating1
- 43=Safety grating2
- 47=mechanical homing
- 50=Forced release of brake
- 51=start NC
- 52=Start the current program
- 53=External pause signal
- 54=External path reset
- 70=I point Gskip function Bit0
- 71=I point Gskip functionBit1
- 72=I point Gskip functionBit2
- 73=I point Gskip functionBit3
- 80=The list page program selects 0
- 81=The list page program selects1
- 82=The list page program selects2
- 83=The list page program selects3
- 84=The list page program selects4
- 100=Positive limit of the Axis 1
- 101=Positive limit of the Axis 2
- 102=Positive limit of the Axis 3
- 103=Positive limit of the Axis 4
- 104=Positive limit of the Axis 5
- 105=Positive limit of the Axis 6

![](_page_37_Picture_0.jpeg)

106=Positive limit of the Axis 7 107=Positive limit of the Axis 8

108=Positive limit of the Axis 8

132=Negative limit of the Axis 1

133=Negative limit of the Axis 2

134=Negative limit of the Axis 3

135=Negative limit of the Axis 4

136=Negative limit of the Axis 5

137=Negative limit of the Axis 6

138=Negative limit of the Axis 7

139=Negative limit of the Axis 8

140=Negative limit of the Axis 9

730=Control box (reservation box) input (0)

731=Control box (reservation box) input(1)

732=Control box (reservation box) input(2)

733=Control box (reservation box) input(3)

734=Control box (reservation box) input(4)

735=Control box (reservation box) input(5)

736=Control box (reservation box) input(6)

737=Control box (reservation box) input(7)

738=Control box (reservation box) input(8)

739=Control box (reservation box) input(9)

740=Control box (reservation box) input(10)

![](_page_38_Picture_0.jpeg)

![](_page_38_Picture_198.jpeg)

## **[Output commend]**

- 60= In the operation of S0
- 61=In the pause of S1
- 62=path resetS2
- 63=alarm S3000
- 64=warningS3001
- 65=Emergency stop

![](_page_39_Picture_0.jpeg)

- 66=emergency stop flashes
- 67=Axial emergency
- 68=Ready to complete
- 69=Programable start
- 90=starting up is "On", Break 1 second on reset
- 91="On 1second" when emergency stop s released
- 92=System reset signal C3000
- 730=Control box(Reservation box )output(0)
- 731=Control box(Reservation box )output(1)
- 732=Control box(Reservation box )output(2)
- 733=Control box(Reservation box )output(3)
- 734=Control box(Reservation box )output(4)
- 735=Control box(Reservation box )output(5)
- 736=Control box(Reservation box )output(6)
- 737=Control box(Reservation box )output(7)
- 738=Control box(Reservation box )output(8)
- 739=Control box(Reservation box )output(9)
- 740=Control box(Reservation box )output(10)
- 741=Control box(Reservation box )output(11)
- 742=Control box(Reservation box )output(12)
- 743=Control box(Reservation box )output(13)
- 744=Control box(Reservation box )output(14)
- 745=Control box(Reservation box )output(15)

![](_page_40_Picture_0.jpeg)

746=Control box(Reservation box )output(16)

747=Control box(Reservation box )output(17)

748=Control box(Reservation box )output(18)

749=Control box(Reservation box )output(19)

## <span id="page-40-0"></span>**4.3. Torch clean station programming**

1. Check the interface No. on the IO board in the control cabinet which the torch cle an station has been connected to.see example below:

Green wire stand for "CUT WIRE",the interface No. Is "Y9"

Brown wire stand for "CLEAN TORCH",the interface No. Is "Y10"

Grey wire stand for "SPRAY OIL",the interface No. Is "Y10"

![](_page_40_Picture_10.jpeg)

2. Set the soft ID for torch cleaning output command from this range. The interface No. are consistent with the HardID in the teach pendant.

![](_page_41_Picture_0.jpeg)

Click: "IO Set"- "DO"-input "201" "202" "203" before Hard ID "9" "10" "11"-Click "Edit" at the right bottom corner-input "CUT WIRE" "CLEAN TORCH" "SPRAY OIL" to name each function.

![](_page_41_Picture_74.jpeg)

![](_page_42_Picture_0.jpeg)

![](_page_42_Picture_99.jpeg)

**Step1.** Set the origin point as the 1<sup>st</sup> point and record its location.

Click "Record"- "Fast",the PrvSpeed 30%,it means 30% moving speed,then click "ok".

![](_page_42_Picture_100.jpeg)

**Step2. Move the welding torch above the wire cutting port and record its locati on.**

![](_page_43_Picture_0.jpeg)

Click "Record"- "Fast"- "OK"

![](_page_43_Picture_88.jpeg)

**Step3. Move the welding torch until the wire ball in the end down into the wire cutting port.**

Click "Record"- "Line",the PrvSpeed=480 means the line moving speed 480mm/min-cli ck "OK".

![](_page_43_Picture_89.jpeg)

![](_page_44_Picture_0.jpeg)

#### **Step4. Give a wire feeding start instruction.**

Click "BesicCmd"- "Set R"-Input "130672" after "Reg ID",select "Absolute" for Value typ e,input "1" after "Value"

![](_page_44_Picture_63.jpeg)

![](_page_44_Picture_64.jpeg)

![](_page_45_Picture_0.jpeg)

#### **Step5. Set a wait time.**

Click "Record"- input"500" below "Wait"- "OK"

![](_page_45_Picture_91.jpeg)

## **Step6.Give an instruction the wire feeding process end.**

Click "BasicCmd"-input "130672" after Reg ID,select "Absolute" for the Value Type,inpu t "1" for the Value,click "OK".

![](_page_46_Picture_0.jpeg)

![](_page_46_Picture_83.jpeg)

## **Step7. give a wire cutting instruction on the system.**

Click "BasicCmd" - "Set O" -input the software ID which stands for cut wire, here it i s "201"-select the status as "on" -click "OK".

![](_page_47_Picture_0.jpeg)

![](_page_47_Picture_49.jpeg)

# **Step8. Setting await time for the wire cutting process.**

Click "Record"- input "500" below "Wait"-click "OK"

![](_page_47_Picture_50.jpeg)

![](_page_48_Picture_0.jpeg)

#### **Step9. Give an end instruction for the wire cutting process.**

Click "Basic"- "Set O"- input "201"before the output ID-select the Satus as "Off"-click " OK".

![](_page_48_Picture_123.jpeg)

### **Step10. Raise the welding torch and let it leave the cutting port**.

Click "BasicCmd"- "Line"-input the speed as "20mm/s",click "OK",then it shows as 120 0mm/min

![](_page_49_Picture_0.jpeg)

![](_page_49_Picture_79.jpeg)

**Step11. Record the current location.**

Click "Record"- "Fast"- "OK"

![](_page_49_Picture_80.jpeg)

**Step12. Move the welding torch above the torch clean port and record this loca tion.**

![](_page_49_Picture_81.jpeg)

![](_page_50_Picture_0.jpeg)

![](_page_50_Picture_86.jpeg)

**Step13. Carefully move the welding torch to make the nozzle down into the cl eaning port,adjust the nozzle and make it close to the locater block,then record this location.**

![](_page_50_Picture_3.jpeg)

Click "Basic Cmd"- "Fast"- "OK"

![](_page_51_Picture_0.jpeg)

![](_page_51_Picture_193.jpeg)

#### **Step14. Give a torch cleaning start direction.**

Click "Basic Cmd"- "Set O"- input "202"before Output ID-select the status as "On"-cli ck "OK".(here 202 stands for the soft ID of the torch clean)

![](_page_51_Picture_4.jpeg)

### **Step15. Setting a wait time for torch clean process**.

Click "Basic Cmd"- "Wait"- input "500" ms-click "ok"

![](_page_52_Picture_0.jpeg)

![](_page_52_Picture_68.jpeg)

## **Step16.Give an end instruction of the torch clean process.**

Click "BasicCmd"-input "202" after Output ID,select "Off" for Status.

![](_page_52_Picture_69.jpeg)

**Step17-Step 22.** See the **Step7-Step13** for reference.

![](_page_53_Picture_0.jpeg)

![](_page_53_Picture_122.jpeg)

**Step23. Raise the welding torch above the oil spraying port and record this poi nt.**

Click: Fast "Record"- "Fast"- "OK".

![](_page_53_Picture_123.jpeg)

# <span id="page-53-0"></span>**4.4. Automatic torch cleaning programming**

1. First create a whole set program of torch cleaning/wire cutting/oil spraying . (Torch clean programming pls see the *JHY control system manual* for reference)

![](_page_54_Picture_0.jpeg)

Then set an "O file export" for this program.

After the torch cleaning program created, click BlockOP", input a number  $\geq 3000$  for th e O file,make the status shows as "Return" then click "All" at the right top corner,at l ast click "Export".

![](_page_54_Picture_3.jpeg)

2. Creating a counting program in the welding program.

Step 1: click "BasicCmd"- "Mark",set a mark "1",click "OK".

![](_page_54_Picture_216.jpeg)

Step 2-Step 8 is the straight line welding program.

Step 9: Click "BasicCmd"- "Set R",input 100 for "Reg ID" and 5 for "Value", choose " Add1,cycle " as Value Type, click "OK".

![](_page_55_Picture_0.jpeg)

![](_page_55_Picture_102.jpeg)

Step 10: click "BasicCmd"- "R Jump",input 100 for "Reg ID",select "Equal" as "Cmp R ule",select "Const" as "Cmp To",input 0 for Value,select "Mark" as Row type, input 0 f or "Row ID",click "OK".

![](_page_55_Picture_103.jpeg)

Step11: click "BasicCmd"- "Jump",set the mark as 1,click "OK".

![](_page_56_Picture_0.jpeg)

|                    | System         | Motor <sub>A2</sub><br>A3                                                  | $0.61$ $AA$<br>5.77  A5 <br>$-0.03$ A6 | $-0.00$ U<br>$90.00$ V<br>$0.00$ W | 0.00<br>0.00<br>0.00                 | free<br>0.0<br>0.0  | ZHU.tch                 |        | <b>Maintain Alarm</b> | 50.0 % arnin | <b>Res</b> |  |  |  |  |
|--------------------|----------------|----------------------------------------------------------------------------|----------------------------------------|------------------------------------|--------------------------------------|---------------------|-------------------------|--------|-----------------------|--------------|------------|--|--|--|--|
|                    |                | ZHU.tch                                                                    |                                        | Save                               | <b>BlockOP</b>                       | Record              | BasicCmd ExtCmd         |        | ProdAct               | 14           |            |  |  |  |  |
| prog               | $\overline{2}$ | Fast:Joint Coor, PrvSpeed=30                                               |                                        |                                    | JudgeWhen(BlockLeft)<br>$\mathbf{0}$ |                     |                         |        |                       |              |            |  |  |  |  |
|                    | $\overline{3}$ | Fast:Joint Coor, PrvSpeed=30                                               |                                        |                                    |                                      |                     |                         |        |                       |              |            |  |  |  |  |
| point   4          |                | Fast:Joint Coor, PrvSpeed=30                                               |                                        |                                    |                                      |                     |                         |        |                       |              |            |  |  |  |  |
|                    | 5              | Arcing: Arc ON, 1, $\rightarrow$ $\rightarrow$ $\rightarrow$ $\rightarrow$ |                                        |                                    |                                      |                     |                         |        |                       |              |            |  |  |  |  |
| Paraml             | 6              | Line: World Coor, PrvSpeed=4                                               |                                        |                                    |                                      |                     |                         | collis |                       |              |            |  |  |  |  |
| Syner 7            |                | Arcing: Arc OFF, 1, $- - -$                                                |                                        |                                    |                                      |                     |                         |        |                       | Near         |            |  |  |  |  |
| gy                 | 8              | Fast: Joint Coor, PrvSpeed=30                                              |                                        |                                    |                                      | <b>Row Type</b>     | <b>Mark</b>             |        |                       |              |            |  |  |  |  |
| Track <sub>9</sub> |                | Set R:R100++<5                                                             |                                        |                                    |                                      | Row ID/Num          |                         |        |                       |              |            |  |  |  |  |
| sys                | 10             | R Jump:R100==0, Mark=0                                                     |                                        |                                    |                                      |                     |                         |        |                       |              |            |  |  |  |  |
|                    | 11             | Jump:Mark=1                                                                |                                        |                                    |                                      | <b>Repeat Times</b> |                         |        |                       |              |            |  |  |  |  |
|                    | Simple         | G<br>Cut                                                                   | Copy Paste                             |                                    | Up<br>Dn                             |                     | <b>Backward Forward</b> | Step   | OK                    | Detail       |            |  |  |  |  |

Step12: click "BasicCmd"- "Mark",set a mark "0",click "OK"

![](_page_56_Picture_50.jpeg)

Step13: Click "ExtCmd"- "FileCall"- "O\_file",input the OFileID: 3000.

![](_page_57_Picture_0.jpeg)

![](_page_57_Picture_42.jpeg)

Step 14: Click "BasicCmd"- "Jump",select "Mark" as the Row ID/Type,input the mark n umber:1.

![](_page_58_Picture_0.jpeg)

![](_page_58_Picture_130.jpeg)

# <span id="page-58-0"></span>**4.5 The usage of reservation box**

Click "LNC"- "Param"- "RSV"

The number "0" stands for No.1 Reservation box

The number "1" stands for No.2 Reservation box

Click "..." after the file name,then choose a file to connect it with No.1 Reservation b ox.

Choose another file to connect it with No.2 Reservation box.

![](_page_58_Picture_131.jpeg)

![](_page_59_Picture_0.jpeg)

#### **RSV SET (Reservation Set):**

Click "RSV" to set the reservation parameter.

#### **Reservation start sec:**

This means you need to press "Start" buttons for 0.5s,then the program begin to star t running.the time can be changed as you need.

![](_page_59_Figure_5.jpeg)

#### **Reservation cancel sec:**

This means you need to press "Start" buttons for 0.05s,then the program begin to st op running.the time can be changed as you need.

![](_page_60_Picture_0.jpeg)

![](_page_60_Picture_116.jpeg)

#### **Reservation times prog.**

Number of arrivals: this means when the programs runs for 50 times,then it will jump to another program.

Such as jump to the **Torch clean program** when it reach 50s

Program name:

This is the program name which would jump to from current program